### Navigating through the Family Access Mobile App

#### Introduction

Audience: FBISD Parents.

Purpose: Navigating through screens in Skyward- Family Access Mobile App.

#### **Attendance**

- A. Once you have logged into your Family Access account click on the menu option to expand. *In the Full Menu screen you can select which student you wish to view.*
- B. Select Attendance.
- C. With the Attendance screen you can view Attendance Details for the current school year.

You will see:

- a. The Absence Type the absences was coded.
- b. The Periods missed.
- c. The Classes missed.
- D. You may also view Attendance Totals for the current school year broken down by Year to Date and Terms

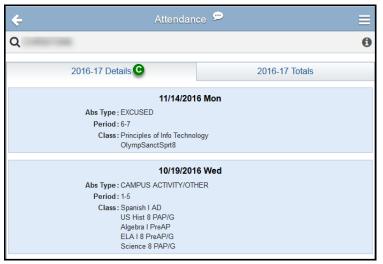

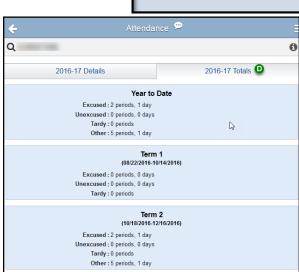

Skyward 🥯

CP5

**FULL MENU** 

Attendance B

Food Service

Calendar

**Current Grades** 

MS

Spanish I AD

Class

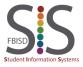

Documentation Type: End User How To Guide

Created by: SIS Support Team Last Modified on: 2/1/2017

Navigating through the Family Access Mobile App

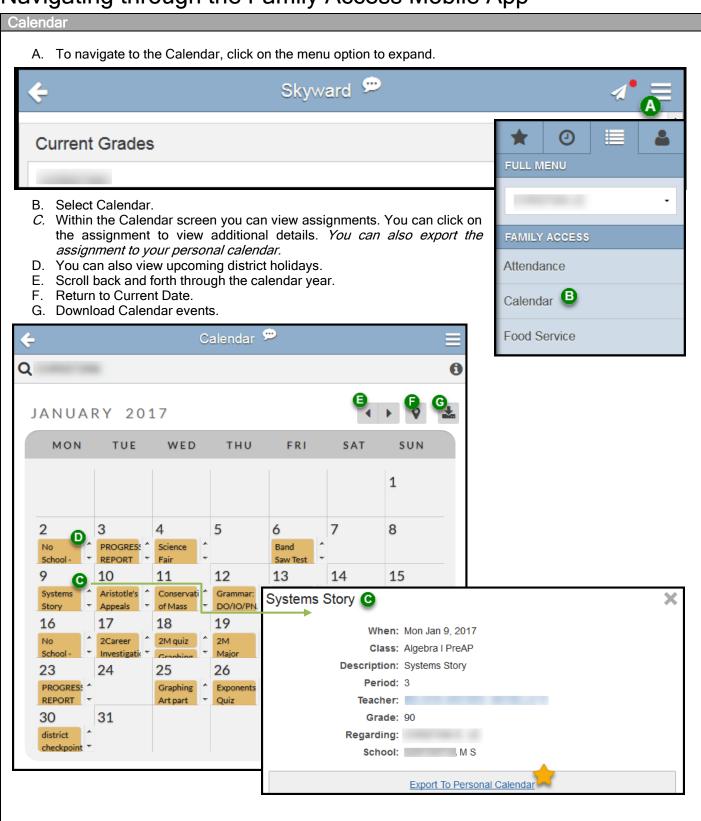

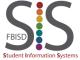

Documentation Type: End User How To Guide

Created by: SIS Support Team Last Modified on: 2/1/2017 Fort Bend ISD

### Navigating through the Family Access Mobile App

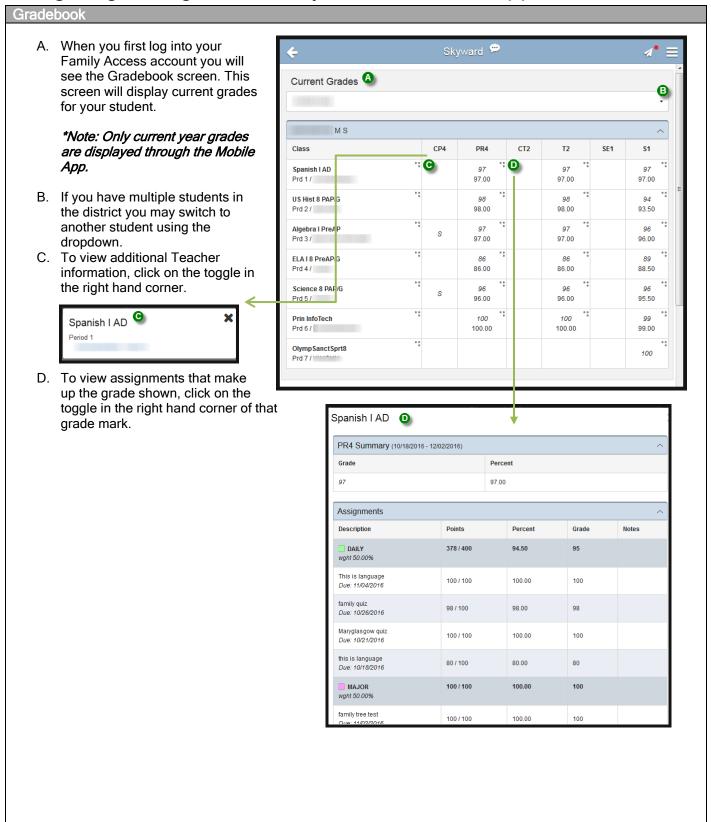

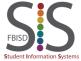

Documentation Type: End User How To Guide

Created by: SIS Support Team Last Modified on: 2/1/2017

### Navigating through the Family Access Mobile App

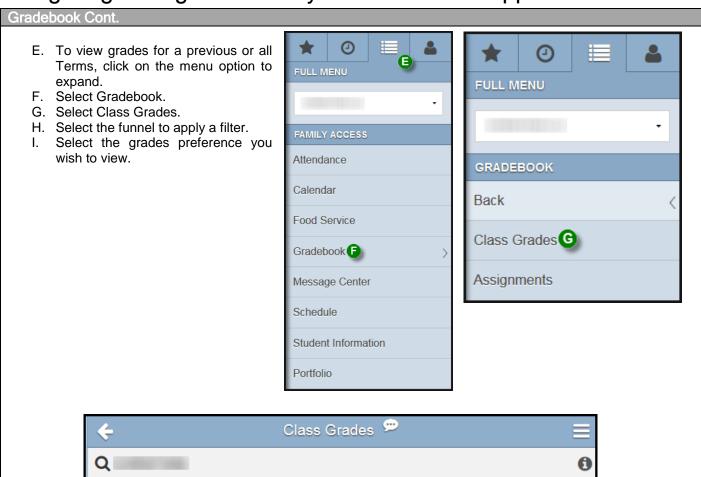

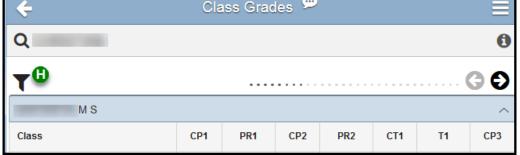

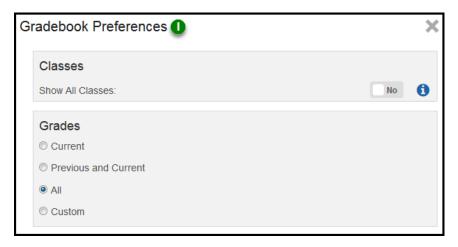

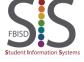

Documentation Type: End User How To Guide

Created by: SIS Support Team Last Modified on: 2/1/2017

### Navigating through the Family Access Mobile App

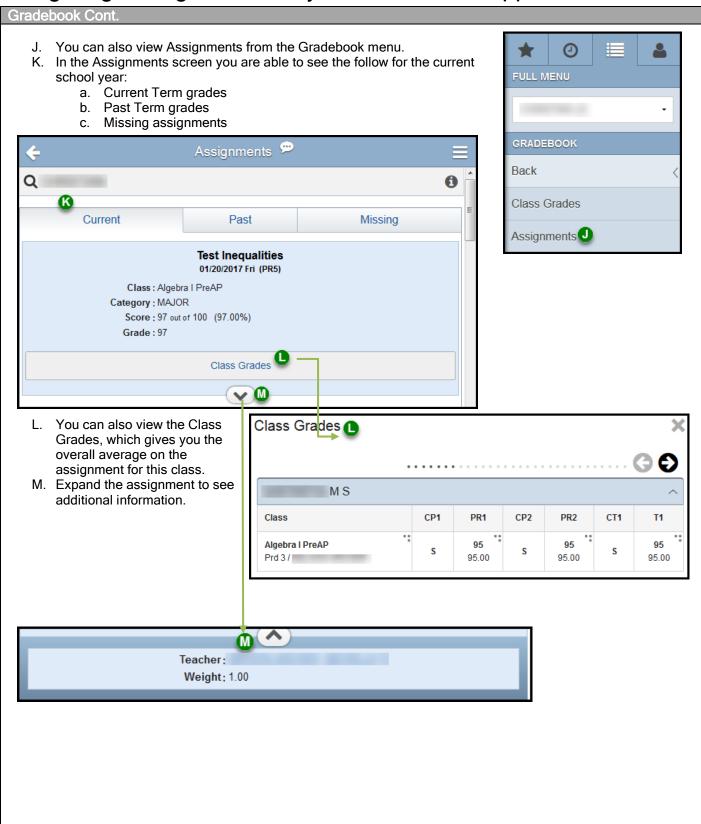

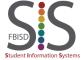

Documentation Type: End User How To Guide

Created by: SIS Support Team Last Modified on: 2/1/2017

#### Navigating through the Family Access Mobile App

#### Message Center

- A. You can access the Message Center from your Home screen when you first log in towards the bottom of your screen. You will be able to see the following messages from Teachers, Principals and the School District.
  - a. Unread messages
  - b. All messages in your Inbox
  - c. Message you have Flagged
- B. You will also see any Notifications from your Home screen.

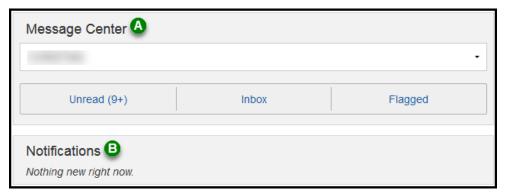

C. Once you select one of the 3 views in step A, you can select the funnel to set you preference filter for what you wish to see.

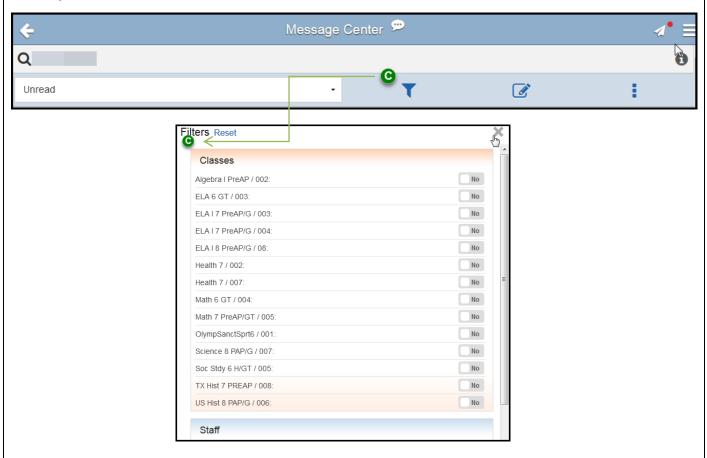

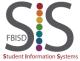

Documentation Type: End User How To Guide

Created by: SIS Support Team Last Modified on: 2/1/2017

### Navigating through the Family Access Mobile App

#### Message Center Cont.

- D. You also have various options by selecting the toggle, such as:
  - a. Delete Multiple messages
  - b. Flag Multiple messages
  - c. Unflag Multiple messages
  - d. Mark Multiple as Read
  - e. Mark Multiple as Unread

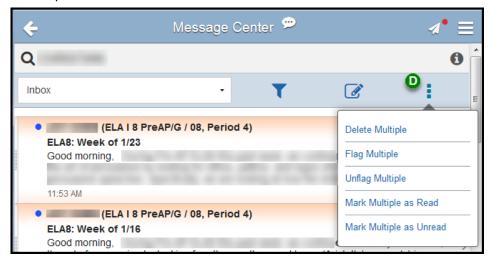

E. You can also access the Message Center from any screen by selecting Message Center from the Full Menu.

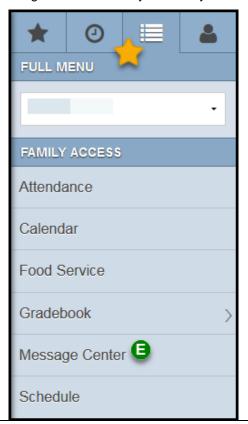

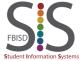

Documentation Type: End User How To Guide

Created by: SIS Support Team Last Modified on: 2/1/2017

### Navigating through the Family Access Mobile App

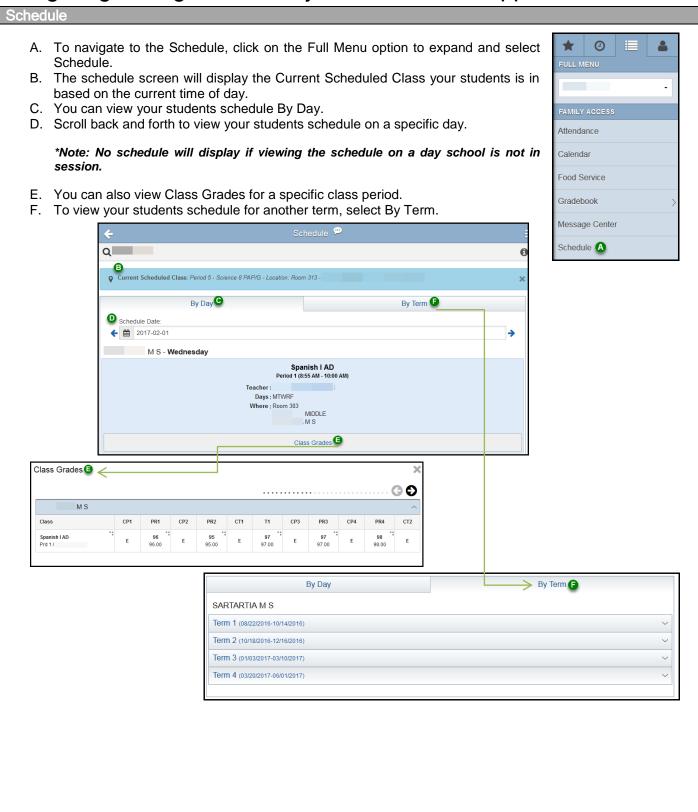

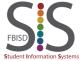

Documentation Type: End User How To Guide

Created by: SIS Support Team Last Modified on: 2/1/2017

### Navigating through the Family Access Mobile App

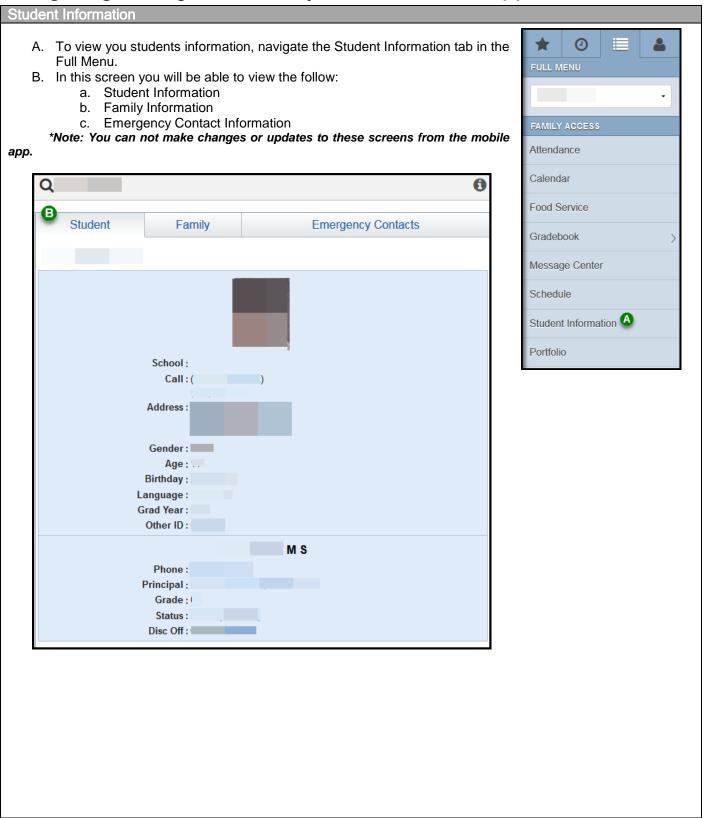

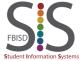

Documentation Type: End User How To Guide

Created by: SIS Support Team Last Modified on: 2/1/2017

### Navigating through the Family Access Mobile App

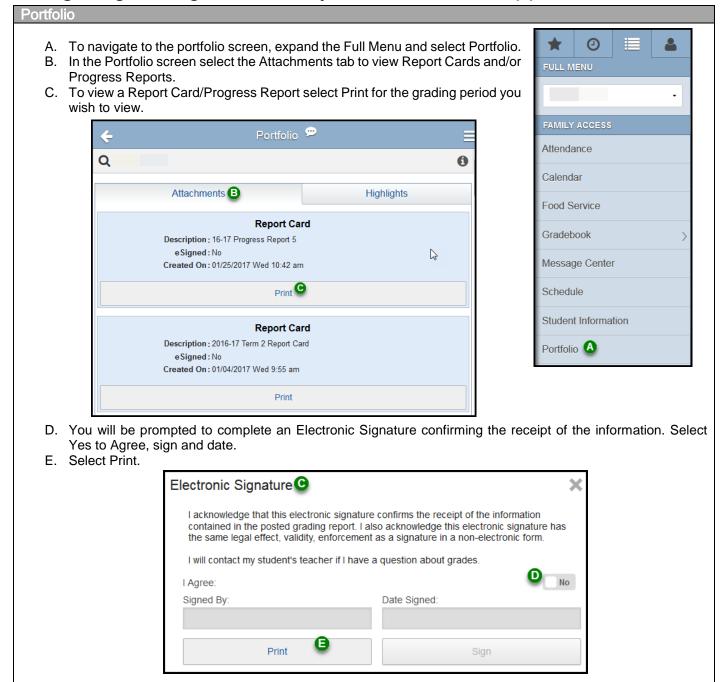

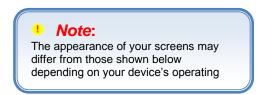

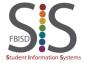

Documentation Type: End User How To Guide

Created by: SIS Support Team Last Modified on: 2/1/2017